# MYSTUDY USER GUIDE FOR STUDENTS Winter semester 2023/2024

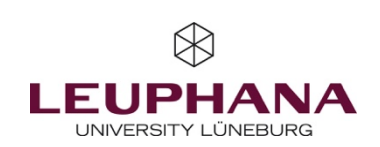

# **Contents**

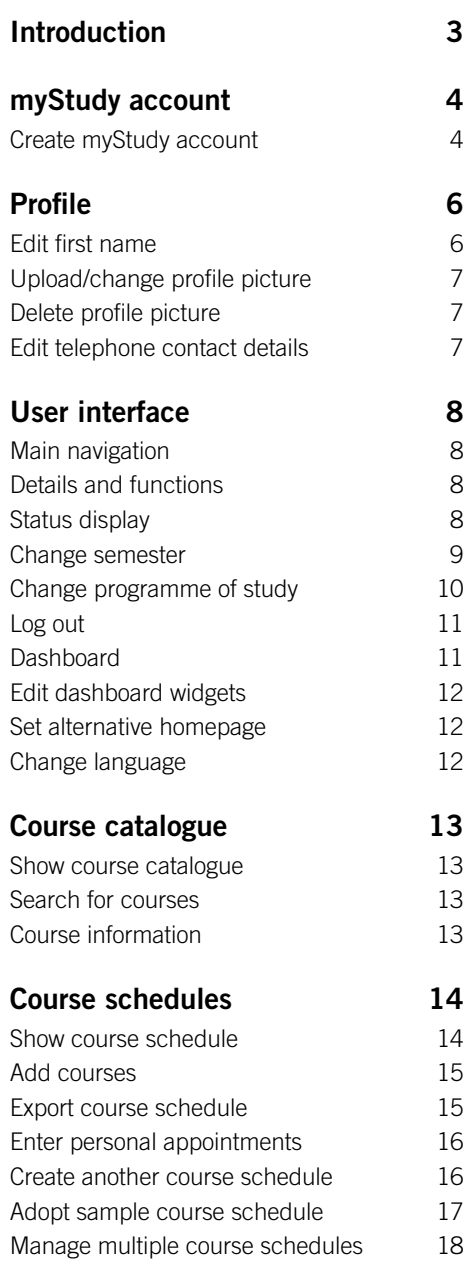

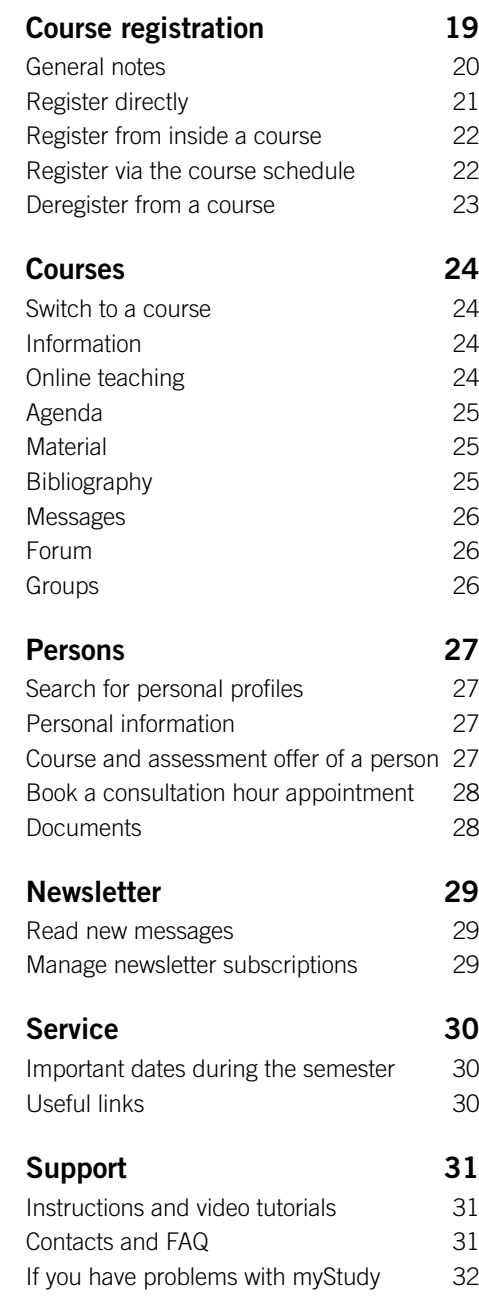

# <span id="page-2-0"></span>Introduction

# About myStudy

myStudy is the teaching organisation system of Leuphana University Lüneburg. Here you create your course schedule and register for courses. All information, contact details and material from your courses are made available here. The myStudy newsletters keep you up to date on what is important and offered in your courses, your field and at the university.

This user guide is intended to help you find your way around myStudy right from the start.

# About this user guide

The myStudy user guide for students is primarily aimed at first-year students. Therefore, the focus is on the most important functions of myStudy. Functions that are used rarely or only in special cases are not mentioned here. Nevertheless, this user guide is also intended to serve as a reference book for experienced students.

A few notes on the layout of this document:

- For every function presented here, the user guide always indicates the **path** where you can find it in myStudy.
- Critical information that you should be aware of in order to succeed in your studies is shown in red and marked with the word **ATTENTION**.
- Information worth knowing is shown in hematite grey and marked with the word Note. If the background is grey, notes are shown in white.
- If this user guide refers to further information i.e. information not available in myStudy – or to contact persons, this is shown in granite grey.
- Occasionally, there are also prerequisites that must be fulfilled in order for you to be able to use a certain function. These are marked with the word **Prerequisite.**
- Hyperlinks and cross-references to other places in this user guide are shown in blue. In the PDF version of this user guide, they are clickable and take you directly to the desired information or function.

## If anything goes wrong…

If you encounter technical problems in myStudy, if something does not work as expected or if you have a question that is not answered in this user guide, please first have a look at the [Support](#page-30-0) section and the places mentioned there.

If you cannot find what you are looking for there, myStudy Support will be happy to help you. You can find our contact details a[t If you have problems with myStudy.](#page-31-0) Please note, however, that we can only help you with technical questions and only with myStudy! If you have any questions concerning your study content or other systems (e.g., myCampus, email, Wi-Fi), please contact the persons listed in myStudy (see [Contacts and FAQ\)](#page-30-2).

We wish you every success in your studies at Leuphana!

#### Your myStudy Support

# <span id="page-3-0"></span>myStudy account

## <span id="page-3-1"></span>Create myStudy account

#### **Prerequisite**

In order to log in to myStudy, your Leuphana account must be activated! You will receive activation instructions either by email and SMS or by post when you enrol.

#### Path[: mystudy.leuphana.de](https://mystudy.leuphana.de/)

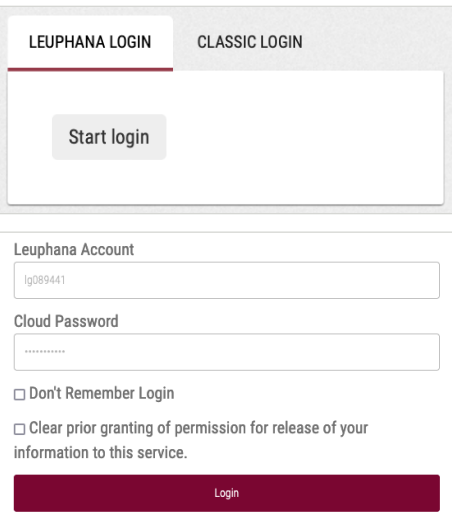

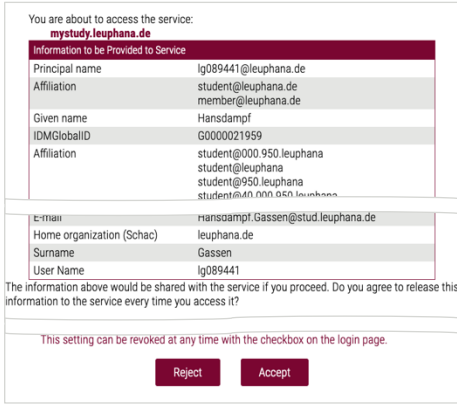

- 1. Click on the **Start login** button under the Leuphana login tab.
- $\rightarrow$  A new window opens with a login screen.
- 2. Enter the access data of your Leuphana account.

#### Note

— The username consists of a random combination of numbers and letters (e.g., 1AB- $CD2$ 

For students enrolled before summer semester 2023, the username corresponds to the so-called "lg number" (e.g., lg0123456).

- If you have set a separate cloud password on myAccount, you must use this.
- 3. Click on the Login button.
- $\rightarrow$  The personal data to be transferred from your Leuphana account to myStudy is displayed.
- 4. Click on the **Accept** button.

#### myStudy account

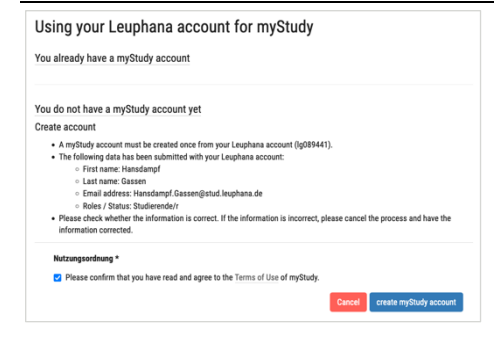

#### 

Your Leuphana account identifies you as a Leuphana student. Further information about you is not necessary at this point Your myStudy account is created with the following profile data:

- · First name: Hansdampf
- · Last name: Gassen · Email address: Hansdampf.Gassen@stud.leuphana.de
- Choose your role: Studierende/

After the initial login, you will be redirected to your myStudy profile page. Please complete your contact details, personal details and information shout your vita research and teaching (lecturers only) here

#### Subscribe to newsletter

The following newsletters are currently available in myStudy. Please select the newsletters you would like to receive from the list: **Maurelatte** 

- 
- AStA: Aktuelle Informationen des Allgemeinen Stud Bibliothek: Newsletter der Universitätsbibliothek
- 
- Die Fachschaft Business, Economics & Management: Newsletter der Fachschaft Business, Economics & Manag aktuelles über Sitzungen, Events und Gremier
- Eltern im Studium: Aktuelle Informationen rund ums Studieren mit Kind(ern)
- Fachschaft Bildung: Neue Informationen aus der Fachschaft

#### create myStudy account and log in

Your myStudy account has been successfully created. Welcome to myStudy. Your first and last name as well as your e-mail address are sunnlied by the central directory (IDM) of Leuphana. You can change the displayed first name (your so-called call name) in myStudy. However, official documents will bear your official name in the future. Please complete your other contact information now. Lecturers are asked to provide information about their vita, research and teaching.

Continue

- 5. Click You do not have a myStudy account yet.
- 6. Check that your personal details are correct.

In case of incorrect name data Help with the correction of master data Student Services, Building 8. [studierendenservice@leuphana.de](mailto:studierendenservice@leuphana.de)

- 7. Read the terms of use.
- 8. Activate the checkbox.
- 9. Click on the create myStudy account button.
- $\rightarrow$  A confirmation pop-up opens.
- 10. Confirm the pop-up by clicking OK.
- 11. Select the newsletters you would like to subscribe to. Alternatively: Take care of your newsletter subscriptions at a later date (se[e Manage](#page-28-2)  [newsletter subscriptions\)](#page-28-2).
- 12. Click on the **create myStudy account and log** in button

Your myStudy account will be created and you will be taken directly to your newly created profile.

#### Note

By default, your profile contains your official name or – if you have such an ID – your name according to the dgti supplemental ID (dgti-Ergänzungsausweis).

If you use a different first name in everyday life, you can also enter it in your profile (se[e Edit first](#page-5-1)  [name\)](#page-5-1).

# <span id="page-5-0"></span>Profile

# <span id="page-5-1"></span>Edit first name

#### Note

By default, your profile contains your official name or  $-$  if you have such an ID – your name according to the dgti supplemental ID (dgti-Ergänzungsausweis).

If you enter a different first name in myStudy, it will be displayed wherever your name is publicly visible (e.g., forum posts, material uploads, newsletter submissions). For legal reasons, however, your official name according to the student database will be displayed additionally or exclusively on documents (participation and assessment lists, study books, etc.).

#### Path: Administration > Profile > Edit personal information

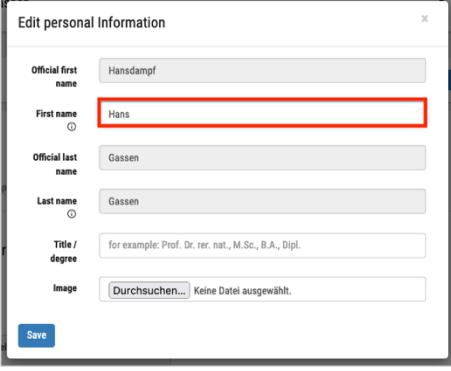

- 1. Enter your desired first name in the First name field.
- 2. Click on the Save button.
- $\checkmark$  The desired first name will be used by myStudy wherever your name is publicly visible.

# <span id="page-6-0"></span>Upload/change profile picture

#### Note

The use of a profile picture is voluntary.

#### Path: Administration > Profile > Edit personal information

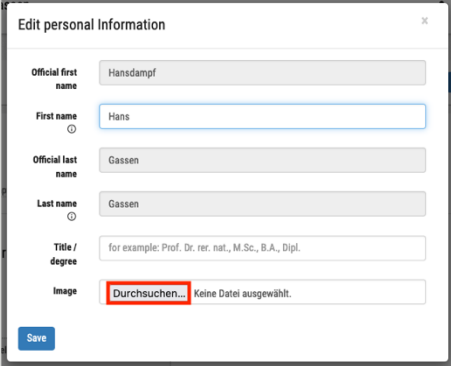

- 1. Click on the Choose File or Browse button (depending on your browser) next to the Image label.
- 2. Select your desired profile picture via the file selector of your operating system.
- 3. Click on the Save button.
- $\checkmark$  Your profile picture will be displayed in myStudy, e.g., in groups, forum posts and consultation hour bookings.

## <span id="page-6-1"></span>Delete profile picture

#### Path: Administration > Profile > Edit personal information

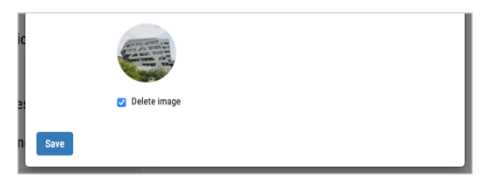

- 1. Activate the check box Delete image.
- 2. Click on the **Save** button.
- $\checkmark$  Your profile picture will be deleted from myStudy.

# <span id="page-6-2"></span>Edit telephone contact details

#### Note

The provision of telephone contact details is voluntary. Your contact details are not publicly visible and can be used by myStudy Support to contact you.

#### Path: Administration > Profile > edit

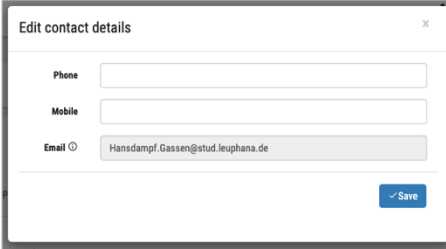

- 1. Enter your telephone contact details in the **Phone** and/or **Mobile** fields.
- 2. Click on the **Save** button.
- $\checkmark$  The contact details are stored in your myStudy profile.

# <span id="page-7-0"></span>User interface

# <span id="page-7-1"></span>Main navigation

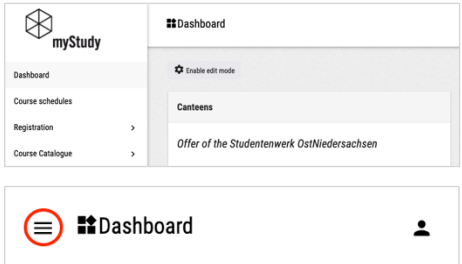

The main navigation bar is located on the left edge of the screen.

On small screens: The main navigation bar is hidden behind a menu button.

# <span id="page-7-2"></span>Details and functions

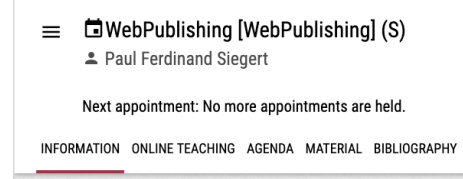

Further or detailed information as well as functions for the respective contents are organised in tabs.

The active tab is marked with a red underline.

# <span id="page-7-3"></span>Status display

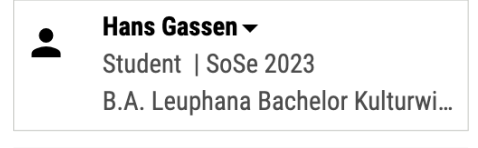

 $=$   $\blacksquare$  Dashboard

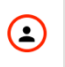

On the top right of every page in myStudy, your name, your role as a student, the semester you are currently in and your programme of study are displayed.

On small screens: The status display is hidden behind your profile picture.

### <span id="page-8-0"></span>Change semester

#### Note

In order to see your courses, material, course schedules and notifications for a particular semester, you must switch to that semester. This is especially necessary at the beginning of a new semester!

#### Path: Status display

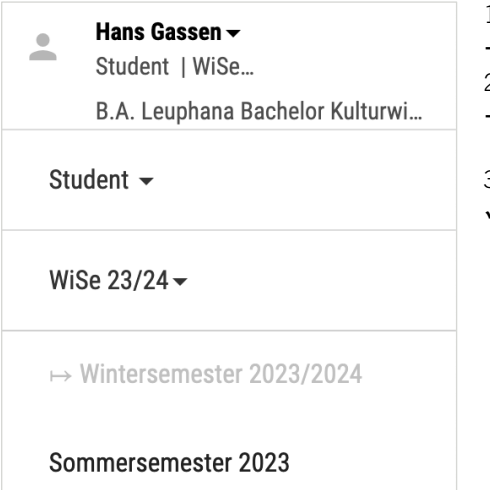

- 1. Click on the status display.
- $\rightarrow$  A drop-down field opens.
- 2. Click on the currently set semester.
- $\rightarrow$  The semesters available in myStudy are displayed.
- 3. Click on the desired semester.
- $\checkmark$  myStudy switches to the selected semester.

# <span id="page-9-0"></span>Change programme of study

#### **ATTENTION**

Before you register for courses, make sure that the correct programme of study is set as active in myStudy! Otherwise you may not be able to register or the registration will be booked for the wrong programme!

#### Note

This function is only relevant if you have recently changed your programme of study, major, minor or subject, or if you are studying multiple programmes of study at the same time. If none of these apply, this function will not be displayed.

#### Path: Status display

**B.A. Leuphana Bachelor Digital** Media  $\div$ 

 $\mapsto$  B.A. Leuphana Bachelor Digital Media

B.Sc. Leuphana Bachelor Psychologie

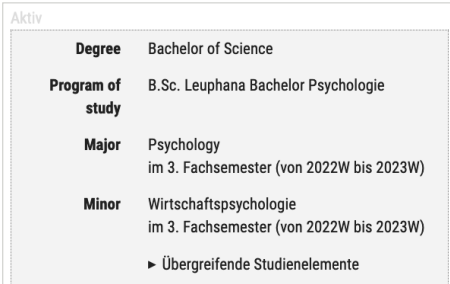

- 1. Click on the status display.
- $\rightarrow$  A drop-down field opens.
- 2. Click on the currently set programme of study.
- $\rightarrow$  The programmes of study in which you are currently enrolled (black) and in which you were enrolled in the past (grey) are displayed. In the case of Bachelor's programmes of study, the major or the first subject is listed. The currently selected programme of study is marked with an arrow.
- 3. Click on the desired programme of study.
- $\checkmark$  The selected programme of study is set to active and is also highlighted in your profile as the active programme of study.

### <span id="page-10-0"></span>Log out

#### Note

Always log out when you are done with your activities in myStudy!

#### Path: Status display

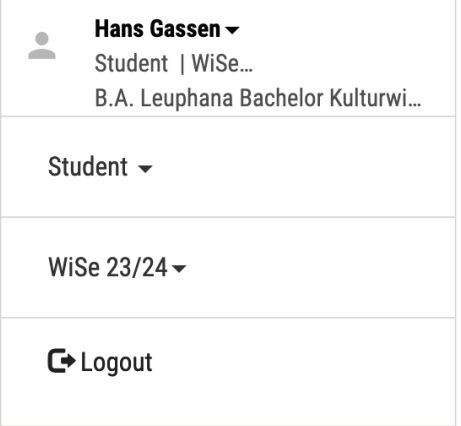

- 1. Click on the status display.
- $\rightarrow$  A drop-down field opens.
- 2. Click Logout.
- $\checkmark$  You will be logged out of myStudy.

# <span id="page-10-1"></span>**Dashboard**

#### Path: Dashboard

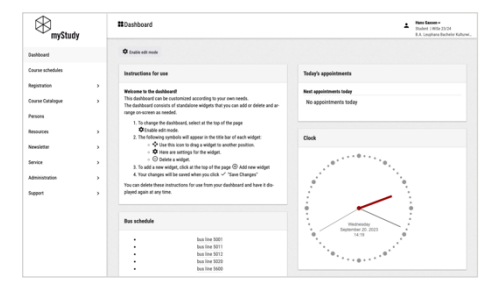

By default, the Dashboard is displayed as the start page after login. It consists of various widgets that display relevant information for your daily study routine, e.g., the time, the cafeteria menu or your course registrations.

# <span id="page-11-0"></span>Edit dashboard widgets

#### Note

You can also find instructions on how to edit the widgets directly in the dashboard widget Instructions for use.

#### Path: Dashboard

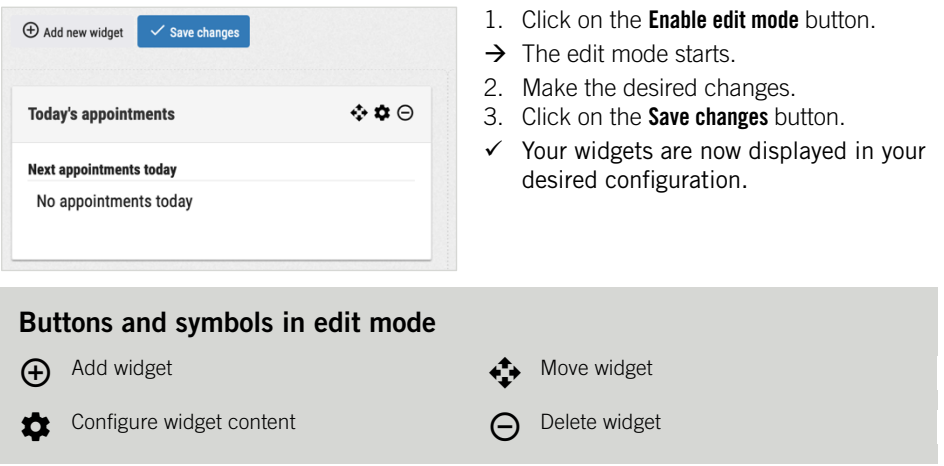

## <span id="page-11-1"></span>Set alternative homepage

#### Path: Administration > Settings > Set personal homepage

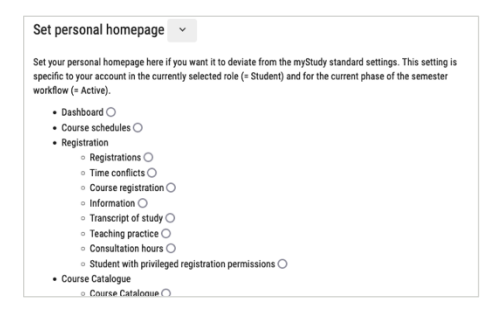

- 1. Select any page to be displayed as the homepage after login instead of the dashboard.
- 2. Click on the Save button.
- $\checkmark$  In future, the selected page will be called up as the homepage after login.

# <span id="page-11-2"></span>Change language

Path: Administration > Settings > Select language

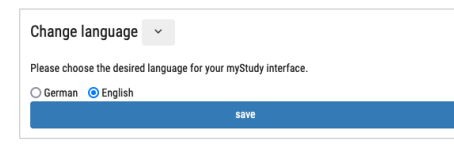

- 1. Select whether myStudy should be displayed in German or English.
- 2. Click on the Save button.
- $\checkmark$  myStudy will be displayed in the selected language in future.

# <span id="page-12-0"></span>Course catalogue

## <span id="page-12-1"></span>Show course catalogue

#### Path: Course catalogue > Course catalogue

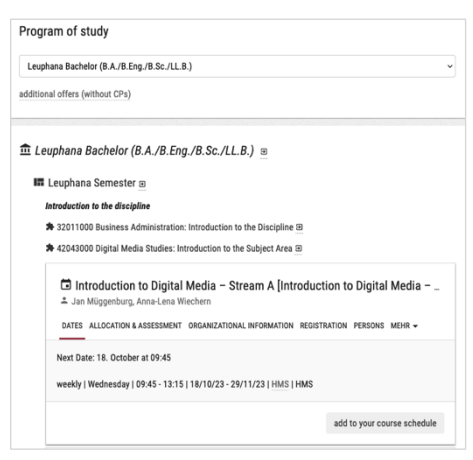

- 1. Select your **Programme of study** from the drop-down list.
- $\rightarrow$  A list of all fields in your programme of study is displayed.
- 2. Click on the desired field, recognisable by the symbol  $\blacksquare$ .
- 3. Click on a module, recognisable by the symbol  $\clubsuit$ .
- $\checkmark$  All courses in this module are displayed.

### <span id="page-12-2"></span>Search for courses

#### Path: Course catalogue > Search for courses

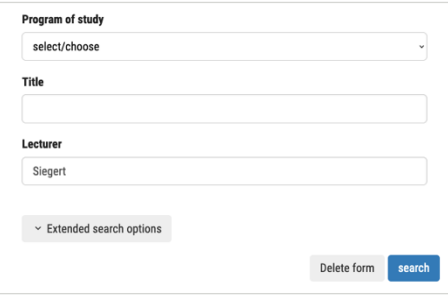

- 1. Enter one or more search criteria (programme of study, course title and/or name of the lecturer).
	- Advanced search: Optionally refine the search with further criteria (tags, dates, language of instruction, type of course).
- 2. Click on the **Search** button.
- $\checkmark$  All courses matching the search criteria are displayed.

# <span id="page-12-3"></span>Course information

#### Path: Course catalogue > Course catalogue or Course catalogue > Search for courses

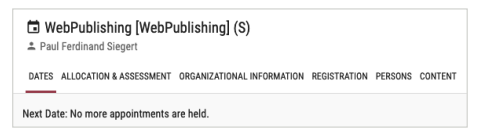

— Click on the respective tab of a course to get further information (e.g., dates, organisational details, lecturers, contents).

# <span id="page-13-0"></span>Course schedules

# <span id="page-13-1"></span>Show course schedule

#### Path: Course schedules

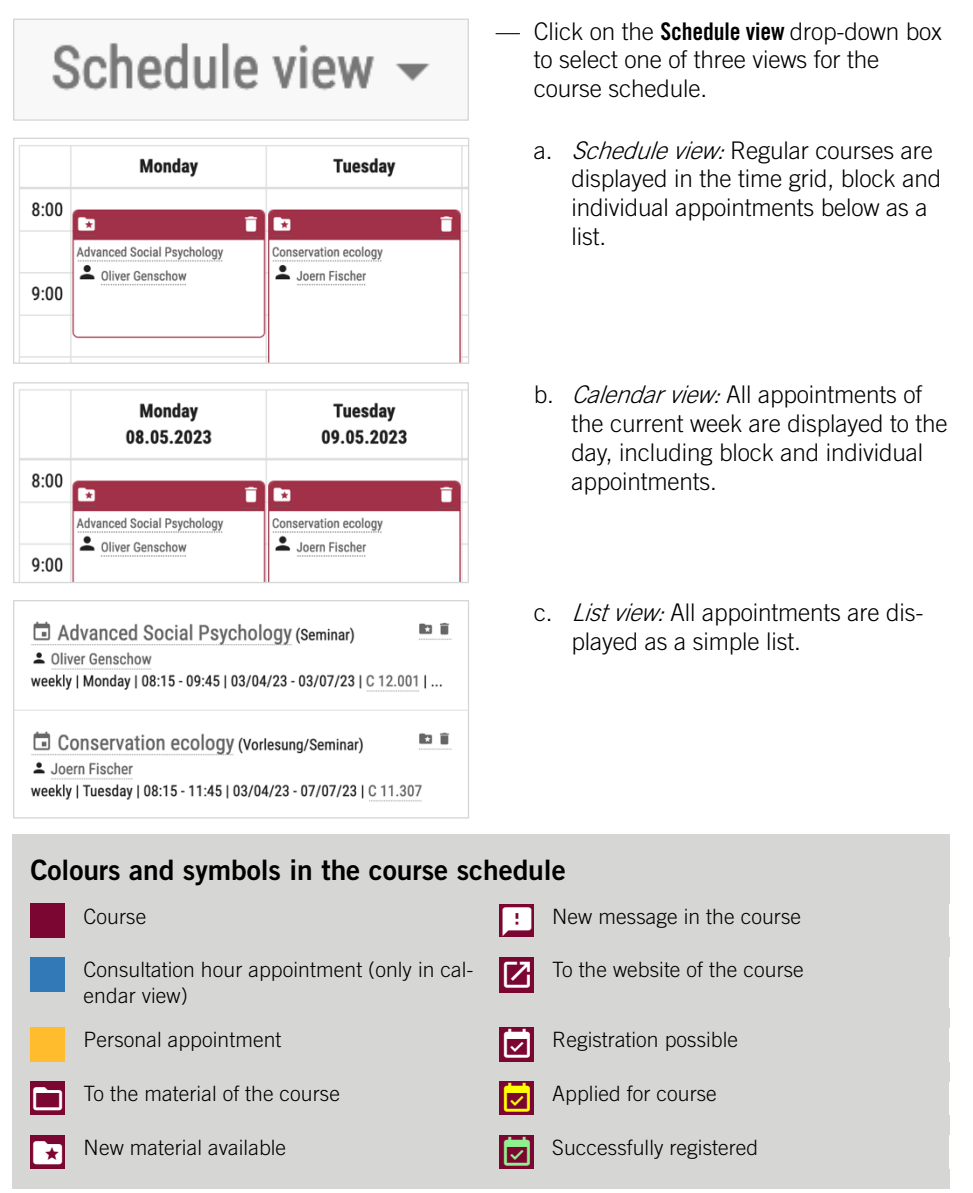

# <span id="page-14-0"></span>Add courses

#### **ATTENTION**

By adding a course to the course schedule, you do not automatically register for it! You have to register explicitly for it in order to be allowed to attend it (se[e Course registration\)](#page-18-0).

#### Note

Courses for which you are registered are automatically entered in your course schedule.

#### Path: Course catalogue > Course catalogue or Course catalogue > Search for courses

<span id="page-14-1"></span>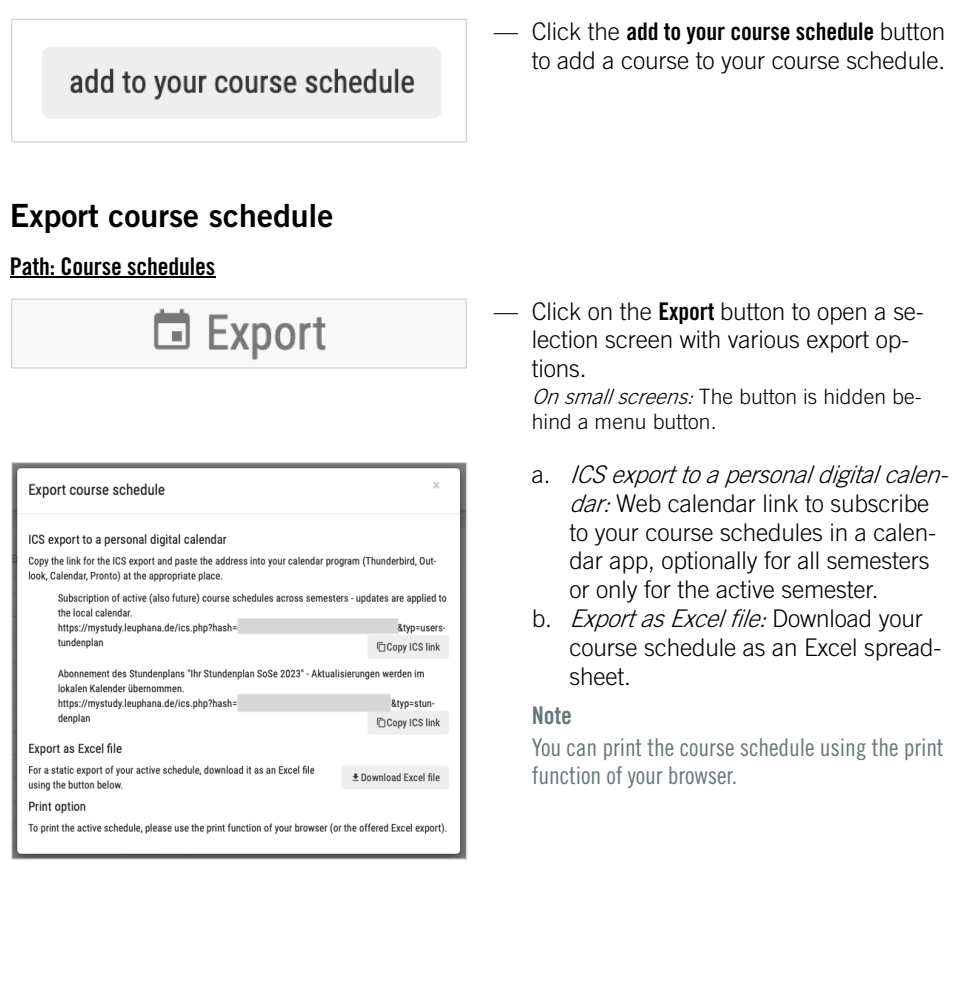

# <span id="page-15-0"></span>Enter personal appointments

#### Note

This function only allows you to enter appointments that repeat weekly.

#### Path: Course schedules

# + Personal appointment

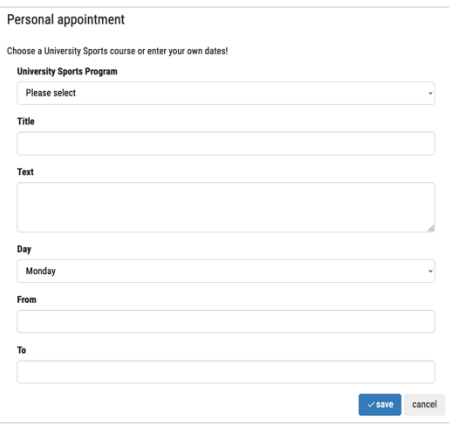

<span id="page-15-1"></span>Create another course schedule

#### Path: Course schedules

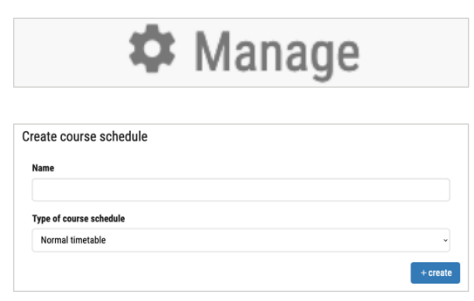

- 1. Click on the **Personal appointment** button. On small screens: The button is hidden behind a menu button.
- $\rightarrow$  An input mask opens.
- 2. Enter the parameters of your appointment.
	- Enter university sports courses: Optionally select a sports course via the drop-down field **University sports programme** to have its parameters automatically entered.
- 3. Click on the save button.
- $\checkmark$  The date will be entered in your course schedule.

- 1. Click on the **Manage** button. On small screens: The button is hidden behind a menu button.
- $\rightarrow$  The course schedule management view opens.
- 2. In the Create Course schedule section, enter a name for the course schedule.
- 3. Select the Type of course schedule from the drop-down field.
	- a. Normal timetable: Course schedule that can only be viewed by you.
	- b. Common timetable: Course schedule that can be shared with other users.
- 4. Click on the **create** button.
- $\checkmark$  The new course schedule is created and displayed in the List of course schedules section.

# <span id="page-16-0"></span>Adopt sample course schedule

#### Path: Course schedules

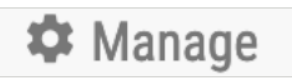

#### Sample course schedules

The study program coordinators can prepare sample course schedules and make them available in myStudy.

Here you can check if a sample course schedule is available for your program of study. If so, you can adopt the course schedule

#### Sample course schedule

Please select

Copy sample course schedule (A new course schedule is created).

+ Adopt sample course schedule

- 1. Click on the **Manage** button. On small screens: The button is hidden behind a menu button.
- $\rightarrow$  The course schedule management view opens.
- 2. In the **Sample course schedules** section. use the Sample course schedule drop-down box to select which course schedule you would like to adopt.
- 3. In the second drop-down field, select how the sample course schedule is to be adopted.
	- a. Copy sample course schedule: An additional course schedule with the copied dates is created.
	- b. Import courses from the sample course schedule to ...: The courses from the sample course schedule are imported into the specified course schedule.
- 4. Click on the button Adopt sample course schedule.
- $\checkmark$  The dates of the sample course schedule are adopted as desired.

# <span id="page-17-0"></span>Manage multiple course schedules

### Path: Course schedules

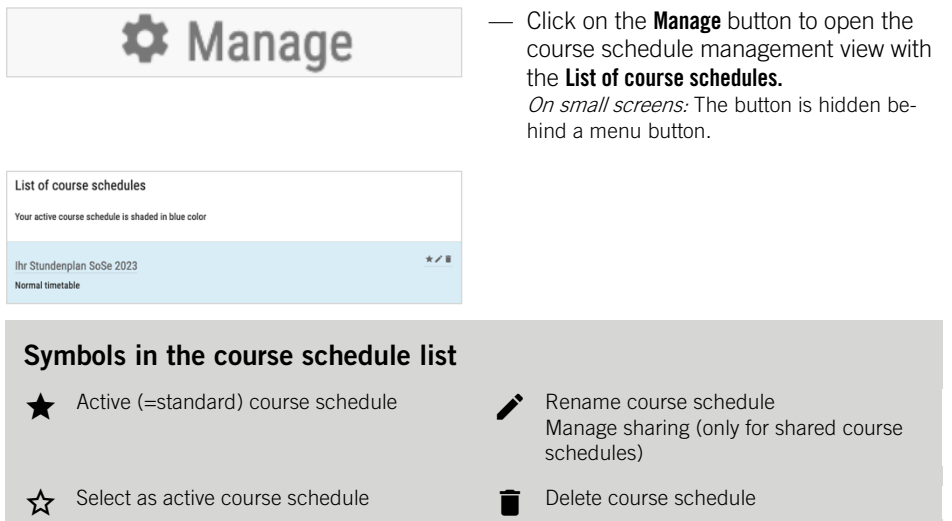

# <span id="page-18-0"></span>Course registration

### The central registration procedure for courses

Places in all curricular courses at Leuphana are allocated via a central registration procedure. This is further subdivided into three different procedures: the list procedure, the lottery procedure and the lottery procedure with cluster.

### Registration period

- *Start of registration:* 6.10.2023, 8:00 a.m.
- *Start of the course period:* 16.10.2023
- Grace period for changes: 29.10.2023, 00:00 midnight

### List procedure

The number of participants is not limited. You will receive a place in the course if you register within the registration period.

### Lottery procedure

The number of participants is limited. Places in the course will be allocated via a multistage lottery process. If your application is drawn by lot, you will receive a place in the course. Each course in the lottery procedure will be drawn at least once. Courses that are not full after the 1st draw will be drawn a second time. You therefore have the opportunity to apply for a course that is not yet full before the  $2<sup>nd</sup>$  draw if you did not receive a place in your desired course in the first draw.

- $-$  1st draw: 11.10.2023, 11:00 p.m.
- 2<sup>nd</sup> draw: 13.10.2023, 12:00 noon

### Lottery procedure with cluster

The general conditions correspond to those of the lottery procedure. In addition, equivalent or identical courses can be combined into a cluster. You can then only apply for a certain number of courses within the same cluster (usually one). If you were unsuccessful in the  $1<sup>st</sup>$  draw for your desired course, you can keep your application for the 2<sup>nd</sup> draw for this course and additionally apply for another course of the same cluster.

### Procedure of assignment for remaining places

If a course in the lottery procedure or lottery procedure with clusters is still not full after the  $2<sup>nd</sup>$  draw, it enters the so-called procedure of assignment for remaining places. The remaining free places in the course are then allocated via a list procedure until all places are filled.

### <span id="page-19-0"></span>General notes

On the following pages you will find out how to register for courses in myStudy.

There are a few general things to keep in mind. Please read them carefully!

#### **ATTENTION**

- Only registration for courses takes place via myStudy. You must register for assessments in myCampus!
- As a Bachelor student, choose only courses from the "Leuphana Semester" field in your first semester!
- Some courses are offered in several modules. When registering, make sure that you register for the course in the correct module!

Otherwise, your achievements may not be credited to your programme of study.

- If you have recently changed your programme of study, major, minor or subject, or if you are studying multiple programmes of study at the same time: Make sure that the correct programme of study is set to active in myStudy (see [Change programme of study\)](#page-9-0)! Otherwise you may not be able to register or the registration will be booked for the wrong programme of
- study!

#### Further information

You can find out in which modules and in which semester you should take courses in the course selection information you receive at the start of your studies as well as in the Subject-Specific Schedule (Fachspezifische Anlage) of your field:

- Bachelor: [www.leuphana.de/en/college/studies/assessments.html](https://www.leuphana.de/en/college/studies/assessments.html)
- Master: [www.leuphana.de/en/graduate-school/organise-your-studies/examinations/general-assessment](https://www.leuphana.de/en/graduate-school/organise-your-studies/examinations/general-assessment-regulations-and-subject-specific-schedules.html)[regulations-and-subject-specific-schedules.html](https://www.leuphana.de/en/graduate-school/organise-your-studies/examinations/general-assessment-regulations-and-subject-specific-schedules.html)

# <span id="page-20-0"></span>Register directly

#### Note

We recommend this registration method for first-year students, as this way you will only be shown courses that are intended for your programme of study.

add to your course schedule

#### Path: Registration > Course registration

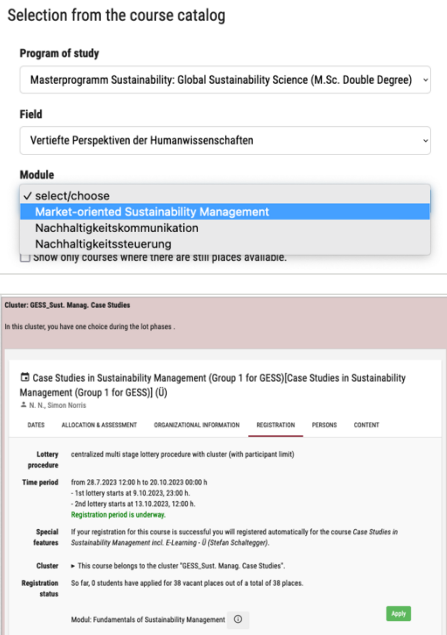

- 1. Filter out a module using the drop-down fields Programme of study, Field and Module.
- $\rightarrow$  All courses in the module are displayed.

You can find more information about the course under the tabs Dates, Allocation & Assessment, Organisational information and Persons.

Cluster: Courses belonging to a cluster are displayed together inside a grey frame.

Under the tab **Registration**, you will find all information about the registration procedure of the course.

- 2. Click on the green button under the Registration tab.
	- a. List procedure: Register
	- b. Lottery procedure with or without cluster: Apply
- $\checkmark$  You will be entered in the list of participants (*list procedure*) or list of applicants (lottery procedure, lottery procedure with clusten for the course. The course will also be entered in your course schedule.

# <span id="page-21-0"></span>Register from inside a course

#### Path: Any course > Information

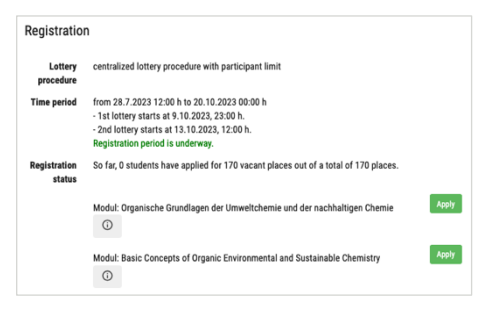

- Click on the green button under the Information tab in the Registration section to register or apply for a course and enter it in your course schedule.
	- a. List procedure: Register
	- b. Lottery procedure with or without cluster: Apply

# <span id="page-21-1"></span>Register via the course schedule

#### **Prerequisite**

You must have already entered the course in your course schedule to be able to use this method (see Add [cour](#page-14-0)[ses\)](#page-14-0).

#### Path: Course schedules

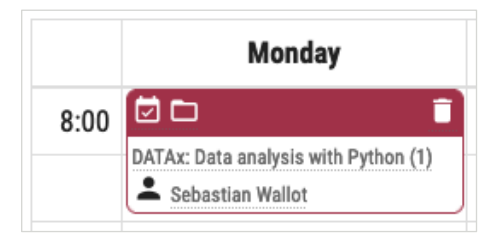

— Click on the icon  $\Box$  above the course schedule entry of your desired course to go directly to the Registration section of that course (see [Register from inside](#page-21-0) a [course\)](#page-21-0).

# After registration/application

After the 1st or 2nd draw, you will find out under **Registration > Registrations** whether you have received a place in your desired courses.

In your course schedule, you can recognise courses for which you have successfully registered by the symbol  $\boxed{\bullet}$ .

### Moving up

If, in exceptional cases, you have been given a place via the moving-up procedure or have been registered or deregistered by lecturers, you will receive an email from myStudy.

# <span id="page-22-0"></span>Deregister from a course

### **ATTENTION**

- Always cancel courses that you cannot or do not want to attend! Otherwise, you will block valuable places that your fellow students might need.
- If you have already registered for the assessment in myCampus, you must also deregister from it there!

#### Path: Registration > Registrations > Registration or Any Course > Information

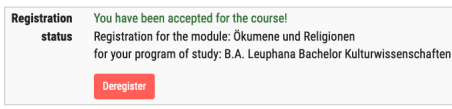

- Click on the red **Unsubscribe** button to unsubscribe from a course.

# <span id="page-23-0"></span>Courses

# <span id="page-23-1"></span>Switch to a course

#### Path: Any place

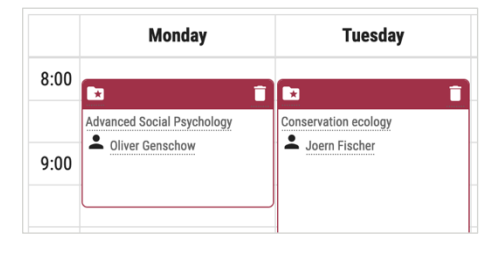

— Click on the title of a course anywhere in myStudy to switch to it.

# <span id="page-23-2"></span>Information

#### Path: Any course > Information

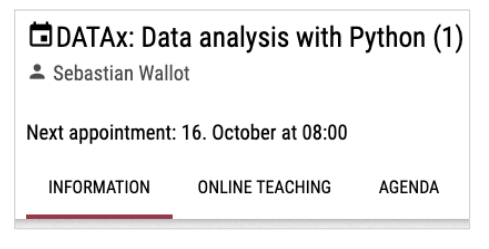

Here you will find the core data of a course: dates, allocation to programmes of study and modules as well as associated assessments, organisational details, registration information, lecturers, content details and evaluation.

# <span id="page-23-3"></span>Online teaching

#### Path: Any course > Online teaching

**INFORMATION** ONLINE TEACHING **AGFNDA MATFRIAL** Moodle course There is currently no Moodle course set up for this course.

If a Moodle course is assigned to the course, you will find a link to the course here. If a recurring Zoom meeting has been set up for the course, you will find the necessary access data here.

### <span id="page-24-0"></span>Agenda

#### Path: Any course > Agenda

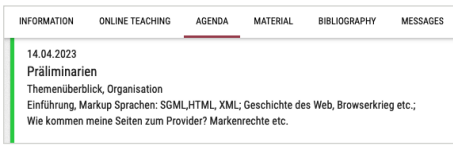

Here you can find all the dates of the course.

If the lecturer has entered information about the topics and contents of the respective dates, you can find it here.

# <span id="page-24-1"></span>**Material**

#### Path: Any course > Material

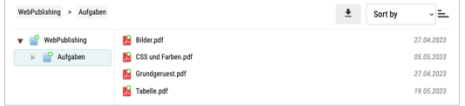

Here you will find files (e.g., lecture notes, literature) and web links that the lecturer provides for the course.

### Buttons and symbols in the material management

- 
- Download selected file/folder Download selected file/folder enabled
- $\bigtriangleup$  Upload file (only if enabled by the lecturer)  $\bigcup$  Sort ascending
	-
- $\begin{bmatrix} 0 & \text{Provide web link (only if enabled by the lec-} \\ \end{bmatrix}$  Sort descending turer)

# <span id="page-24-2"></span>**Bibliography**

#### Path: Any course > Bibliography

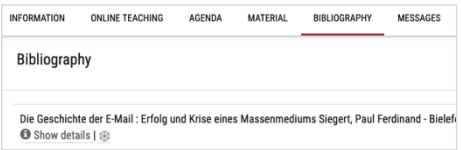

Here you will find literature that the lecturer expects or recommends you to read to supplement the course.

Literature held by the university library is marked with a Leuphana logo.

— Literature marked with Leuphana logo: Click on the Leuphana logo to get information about location and availability in the university library.

### <span id="page-25-0"></span>Messages

#### Path: Any course > Messages

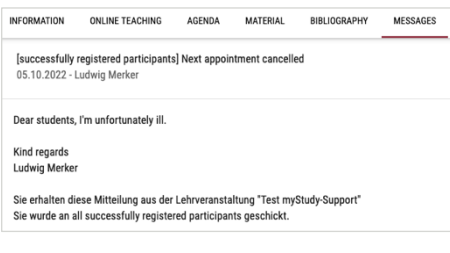

# <span id="page-25-1"></span>Forum

#### Path: Any course > Forum

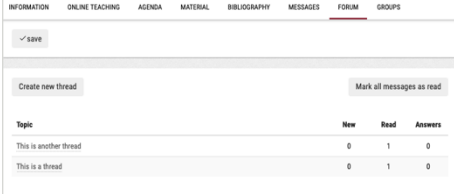

Here you will find all the messages that were sent to the students in the context of the course.

#### Note

You will also receive all messages from courses by email, unless you have explicitly unsubscribed from this (se[e Manage newsletter subscriptions\)](#page-28-2).

If the forum is used as part of the course, you will find the discussion threads of the lecturer(s) and the students here.

— Click the **Create new thread** button to start a new discussion.

# <span id="page-25-2"></span>**Groups**

#### Path: Any course > Groups

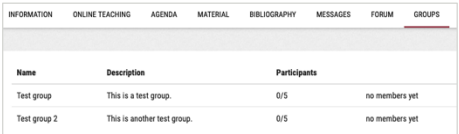

If groups are used in myStudy as part of the course (e.g., for project work), you can find the group allocation here.

— If you can/should register yourself in a *group:* Click on the button  $\checkmark$  to register yourself in a group.

# <span id="page-26-0"></span>Persons

# <span id="page-26-1"></span>Search for personal profiles

#### Note

You can search for the profiles of lecturers and staff members in myStudy.

In addition, wherever you find the name of a lecturer or staff member in mvStudy, you can click on it to go directly to the corresponding profile.

#### Path: Persons

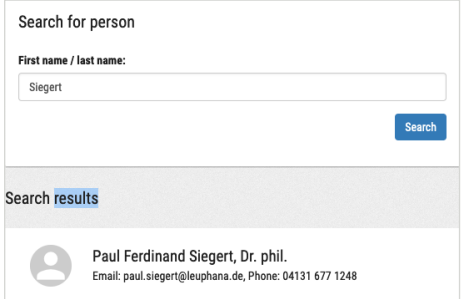

— Enter the first and/or last name of a person in the search field First name / Last name to find their personal profile.

# <span id="page-26-2"></span>Personal information

#### Path: Any personal profile > Information

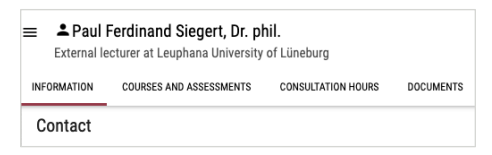

Here you will find contact information and, if applicable, details of a person's academic curriculum vitae.

# <span id="page-26-3"></span>Course and assessment offer of a person

Path: Any personal profile > Courses and assessments

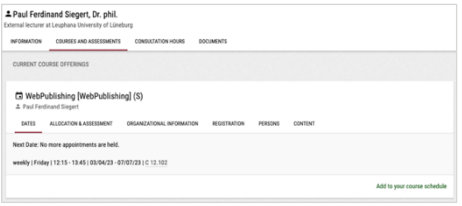

In case of lecturers, you will find their complete course and assessment offer for the active semester here.

# <span id="page-27-0"></span>Book a consultation hour appointment

#### **Prerequisite**

This only works for lecturers and staff who use myStudy for managing their consultation hours.

#### Path: Any personal profile > Consultation hours

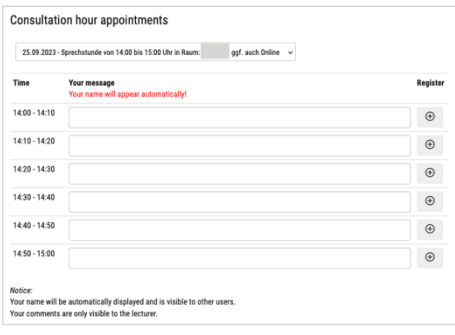

- 1. Select the desired date from the dropdown field in the section Consultation hour appointments.
- 2. In the desired time slot, enter the topic you would like to discuss with the person in the Your message field.
- 3. Click on the button  $\Theta$ .
- $\checkmark$  Your consultation appointment is booked.

# <span id="page-27-1"></span>**Documents**

#### Path: Any profile > Documents

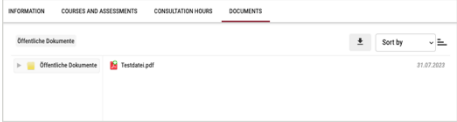

Here you will find documents made publicly available by the person (e.g., scientific publications, scripts).

# <span id="page-28-0"></span>**Newsletter**

# <span id="page-28-1"></span>Read new messages

#### Note

You will also receive all newsletter messages by email, unless you have deliberately unsubscribed from this (se[e Manage newsletter subscriptions\)](#page-28-2).

#### Path: Newsletter > Read messages

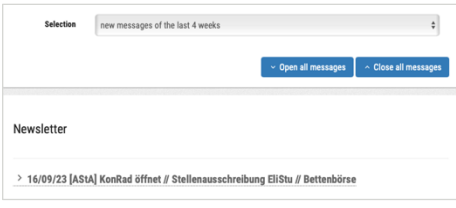

Here you can see the unread messages of the newsletters you have subscribed to in the last 4 weeks.

— Filter via the drop-down field **Selection** to read messages from a specific newsletter only.

# <span id="page-28-2"></span>Manage newsletter subscriptions

#### Path: Newsletter > Subscribe to newsletter

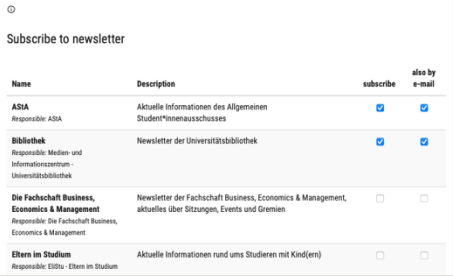

- 1. Activate or deactivate the checkbox of the desired newsletter in the subscribe column.
	- Receive notifications also by email: Activate or deactivate the checkbox in the column also by email to select whether you would like to receive newsletter messages by email as well.

#### Note

You cannot unsubscribe from programme of study newsletters, area newsletters or newsletters that you receive due to your role as a student. You can only unsubscribe from additionally receiving them through email.

- 2. Click on the update button.
- $\checkmark$  Your newsletter subscriptions will be updated.

# <span id="page-29-0"></span>Service

# <span id="page-29-1"></span>Important dates during the semester

#### Path: Service > Information on the semester

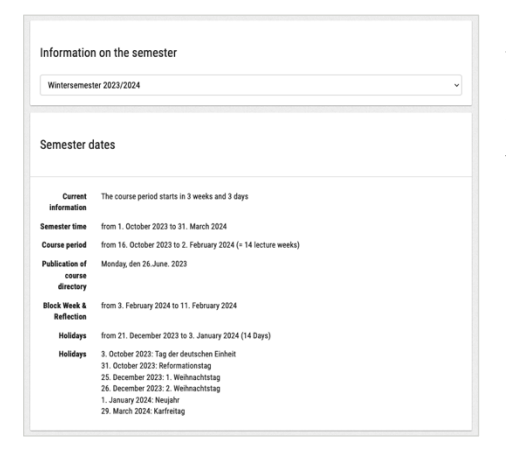

Here you will find all the important key data for the active semester, e.g., the course period, registration dates for courses and assessments, as well as assessment periods.

— Select another semester in the dropdown field under Information on the semester to display its data.

# <span id="page-29-2"></span>Useful links

#### Path: Service > Links for students

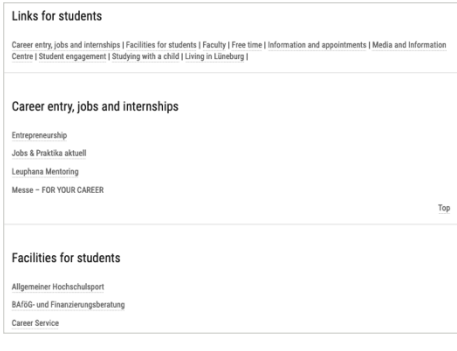

Here you will find a collection of useful links for students, e.g., on the topics "Career entry, jobs and internships", "Facilities for students" and "Free time".

# <span id="page-30-0"></span>Support

# <span id="page-30-1"></span>Instructions and video tutorials

#### Path: Support > Instructions and videos

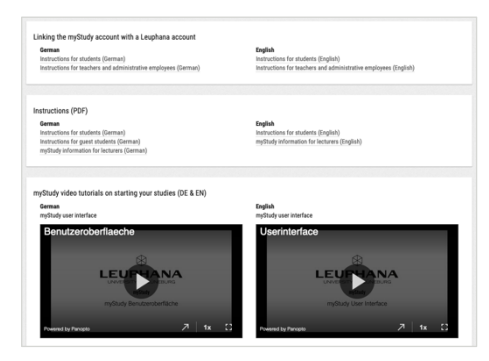

Here you can find this user guide as well as video tutorials on creating an account, the user interface and the registration procedure for courses.

# <span id="page-30-2"></span>Contacts and FAQ

#### Path: Support > Contacts and FAQ

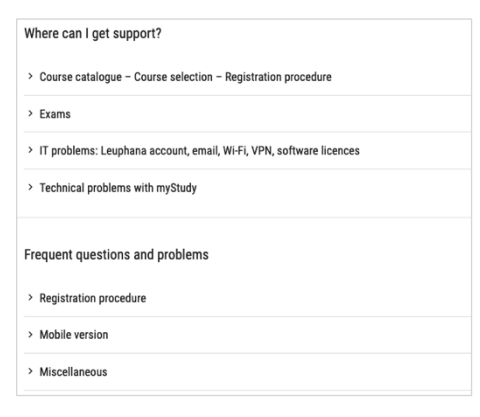

Here you can find information about all contact persons for technical as well as contentrelated questions.

You can also find answers to frequently asked questions about using myStudy here.

# <span id="page-31-0"></span>If you have problems with myStudy

#### Note

myStudy Support can only help with technical questions regarding myStudy! For questions about other systems (e.g., myCampus, myAccount, myMail, Moodle) as well as content-related questions (e.g., course offer, course selection, registration procedures), please contact the persons listed in myStudy (se[e Contacts and FAQ\)](#page-30-2)!

For technical questions about myStudy Help with technical problems and system errors (except login problems) myStudy Support[, mystudy@leuphana.de](mailto:mystudy@leuphana.de)

In case of login problems Help with incorrect or forgotten access data IT Tutors, library foyer[, 04131.677-1222,](tel:+4941316771222) [it-tutor@leuphana.de](mailto:it-tutor@leuphana.de)

IMPRINT

Leuphana University Lüneburg, Media and Information Centre (MIZ), Campus Management, Universitätsallee 1, 21335 Lüneburg Creation and design: myStudy Support [| mystudy@leuphana.de](mailto:mystudy@leuphana.de) [| mystudy.leuphana.de](https://mystudy.leuphana.de/) | Version 5.0.2, Winter semester 2023/2024 Last edited: 10.10.2023